### Power Line Systems **International Promotion Control** IT'S ALL ABOUT YOUR POWER LINES

2017 PLS‐CADD Advanced Training and User Group

## Using the DON file Report

George Watson CenterPoint Energy

by

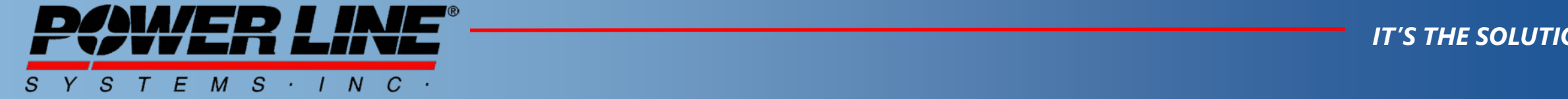

*IT'S THE SOLUTION*

New Feature in F1 menu Multiple Project KML Export (with DON File Report)

**By: George Watson, Consulting Engineer CenterPoint Energy**

formerly Reliant Energy formerly Houston Industries Inc. formerly Houston Lighting & Power

### Small Service Area (2.5% of Texas) Big Electrical Load (25% of Texas)

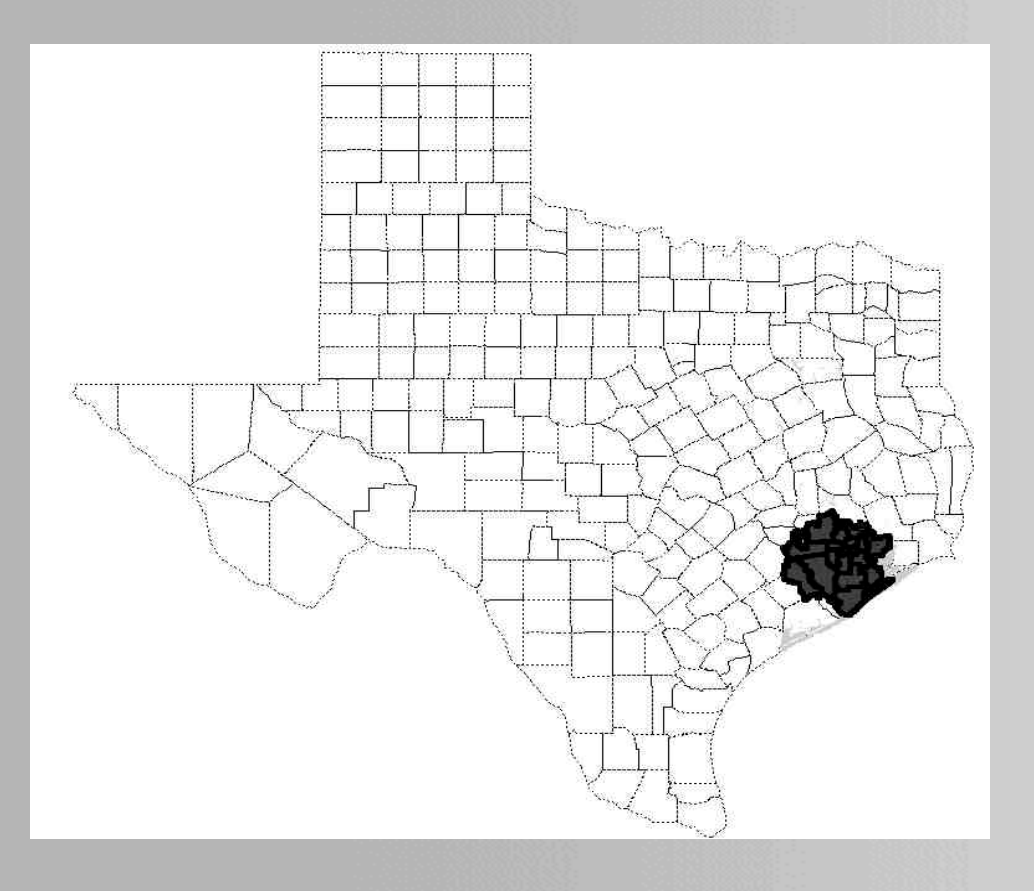

- Texas Peak Load for 2016 was 71,000mw
- CNP Peak Load for 2016 was 17,800mw
- (25% of Texas Total)

#### Typical Houston house with 11 Car Garage

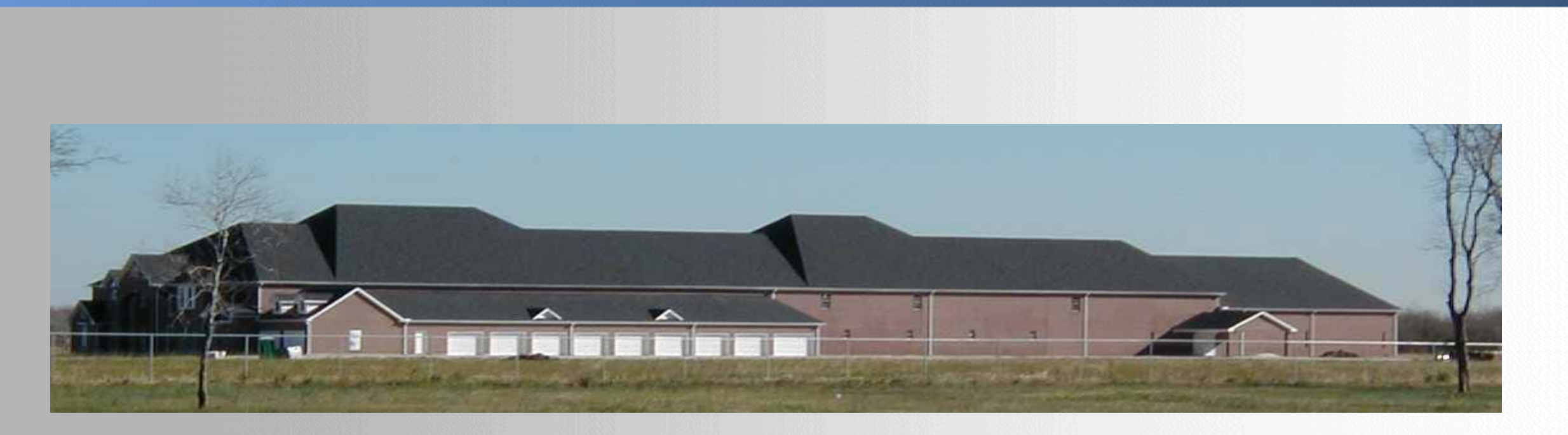

## 61,000 Square Feet on an 11 Acre Lot

### Calculator from 1973 (\$2,000) 2 months Engineer's salary

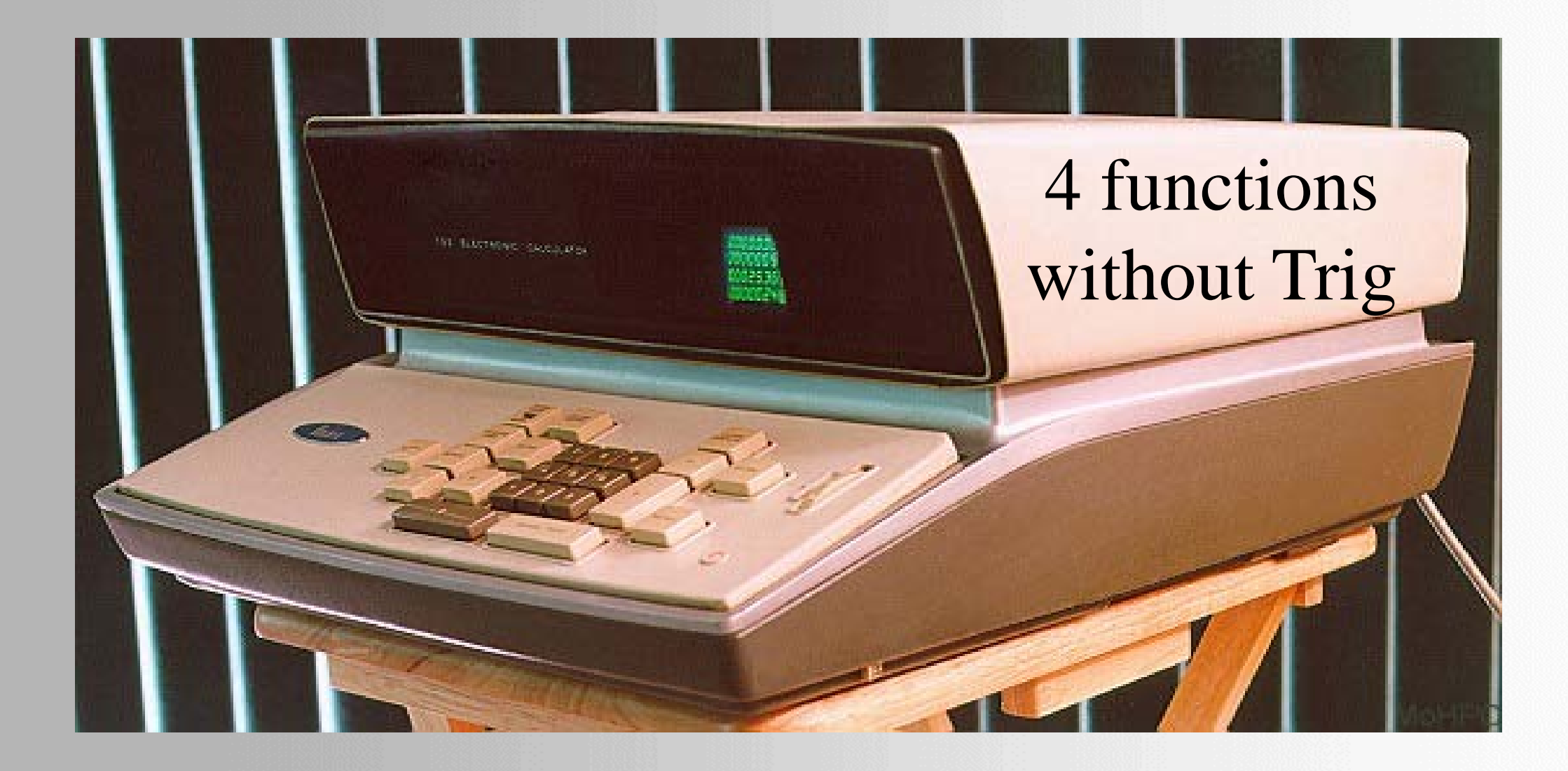

### New F1 Menu Item is Multiple Project KML Export

#### **RTE**

Ruling Span Calculator...

BC Hydro TLIS dump...

Statnett Profile Export...

Enable Custom Terna Features (include custom Terna staking table in Lines/Reports/Summary)

Sag Span To Known Sag...

Mile post structure number...

Enable automatic structure/section checking

DON file Auto-Save...

DirtCAD...

Export to Web (Intranet)...

Import ambient temperature data from a temperature TIN...

**Enable EMF Contour Testing Mode** 

Project plan view DXF into profile view

Finite Element Offset Clipping (experimental, under development)...

Batch Apply Concentrated Load...

Recursive read of all cable files in a directory...

Multiple Project KML Export of Alignment...

Multiple Project XML Export...

**Compatibility Options** 

### Why would you need this?

- 5300 DON Files in 1000 Folders on one Network Drive
- 700 DON Files in 360 Folders on another Network Drive
- 32 Current and Former Project Engineers with lines saved several places
- 2 Consulting Companies with many Engineers
- 40,000 Unique TOW and POL numbers in the System
- 28,000 TOW and POL models in Library of Structures
- 67,000 TOW and POL models in various Project Folders
- Where is the Latest Line Model??

### Why would you need this?

- You need to analyze Structure 14632 for some reason
- You send out an eMail to all current Engineers.. And Wait
- You ask Chester who worked on the line last (every company has a Chester)
- You pull up the one you found from 5 years ago….
- Several hours or days of analysis work later....
- It was an old Line Model with the wrong conductor and different structures
- Repeat search to find the newest line model
- There is a way to make a Catalog of Structure Models

### The DON Report Format

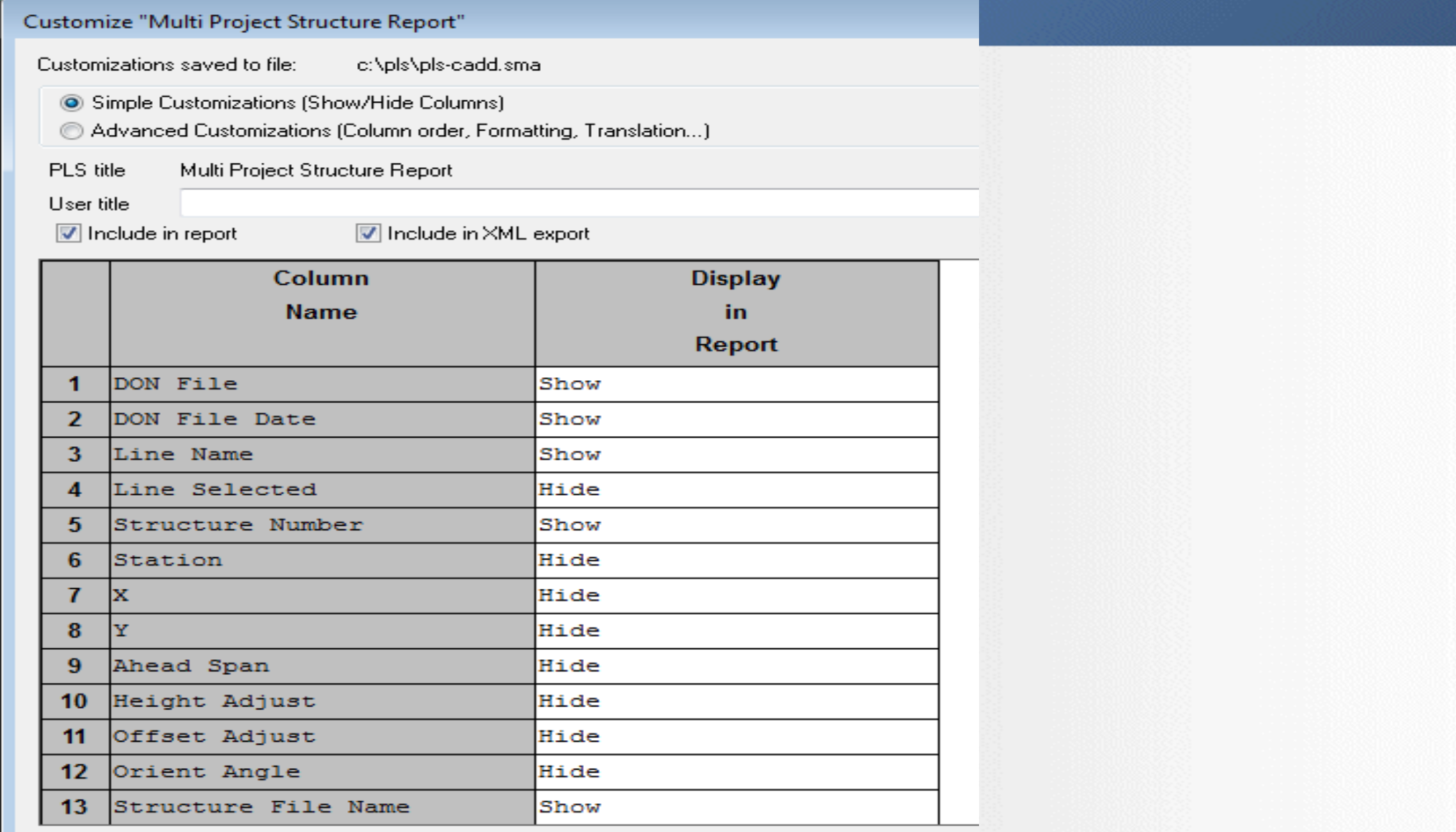

### The DON Report Available Fields

- DON file name (with path)
- DON File Save Date
- Line Name (for multiple lines in the XYZ)
- Line Selected
- Unique Structure Number
- Station
- X coordinate
- Y Coordinate
- Ahead Span
- Height Adjustment
- Offset
- **Orientation**
- Structure File Name (with path)

### The DON Report format that I used

- DON file name (with path)
- DON File Save Date
- Line Name (for multiple lines in the XYZ)
- Unique Structure Number
- Structure File Name (with path)

### Report Notes and Limitations

- The program will crawl through all PFL or XYZ line models in the folder you selected
- The report will **not** look inside BAK files to find unique structure numbers
- Unique structure numbers is the key to keeping track of your system of T-Lines
- If all your lines start with structure #1 and sequentially increase to the last tower, this report is not helpful

### Steps to Generate the Report

- Open a small PFL or XYZ model (just so you can hit F1)
- Hit the F1 and select Multiple Project KML Export
- Select the root folder to start in from the drop down
- Select a Folder to contain the resulting KML files
- Select YES to Generate DON report

### Steps to Generate the Report

- Open a small PFL or XYZ model (just so you can hit F1)
- Hit the F1 and select Multiple Project KML Export
- Select the root folder to start in from the drop down
- Select a Folder to contain the resulting KML files
- Select YES to Generate DON report

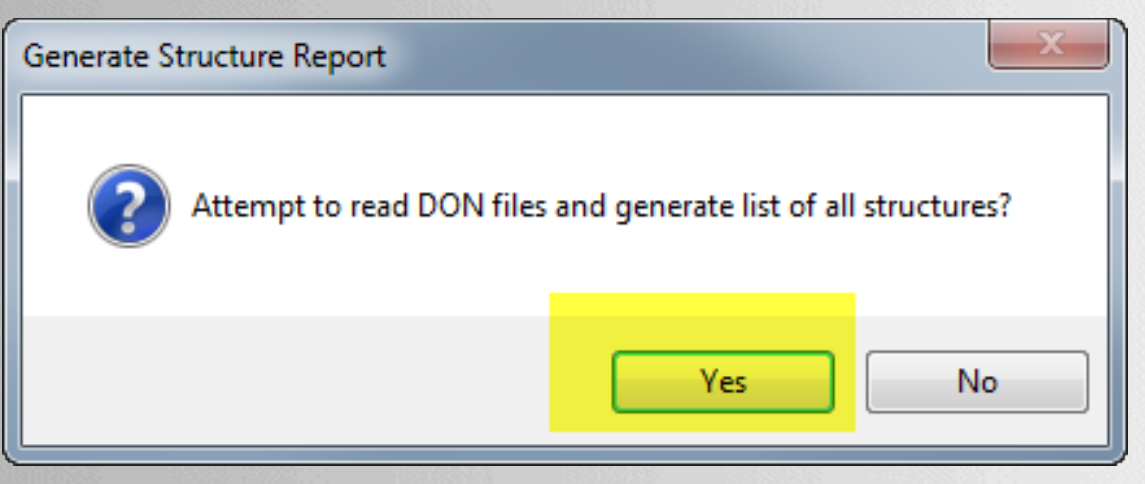

### Steps to Generate the Report

- Right Click in DON Report
- Select Table View
- Copy all records to Clipboard
- Paste Table in Excel Spreadsheet
- Use separate Tab for each folder
- Set up a Master Spreadsheet and combine all Tabs into one big table
- Sort Table by Unique Structure Number

### Update the Table

- Periodically run the DON report and add results to the folder tabs
- Use Excel's Find Duplicates to keep the new data and delete the duplicate old data
- Combine new results into Master Spreadsheet and Delete Duplicates
- Put a copy onto a shared folder and let users find structure numbers
- Create an Access Database with Custom Report and link to your GIS system

# Questions about DON reports?

## Automatic Base Plate Design for PLS-POLE using a custom Post-Processor program

### **You can have a copy if you want it, but it WILL NOT BE SUPPORTED by PLS because I wrote it for CNP to use**

### **Assumptions**

- Based on ASCE 48-11, Appendix VI
- 8 and 12 Sided regular polygon poles
- Baseplate will be designed for the moment capacity of the base section and not actual loads
- Many plates will be designed for different anchor bolt diameters and you pick the one you like from the group
- Two sets of outputs; One with bolt bending and One without bolt bending (gap < 2D)

### Assumptions

- Anchor Bolts are equally spaced on the Bolt Circle diameter (not grouped in quadrants)
- Base Plate rests on leveling nuts with a gap between the Top of Concrete (TOC) and Bottom of Base Plate
- Center hole in Base Plate is small enough to allow effective bending planes on the plate at the pole shaft flats
- All Anchor Bolts on a single bolt circle diameter

### Why Do I Need This?

- You could use PLS-Pole to design a pole shaft for your loading and arm geometry
- You might want a baseplate and anchor bolt designed for a preliminary pole cost estimate
- Your Pole Vendor does not have the time to do several "What-would-it-cost" designs for free with no pole order forthcoming
- You may not want to be bound to one Pole Vendor and you can design your own pole shafts and base plates

### Disclaimer – I am NOT a programmer

• I am a Structural Engineer and not a professional programmer. I enjoy writing programs to crunch the numbers. The inputs and outputs to the post processor program are very minimal.

### Tools Used

- FORTRAN (because I wrote the main routine many years ago and I learned FORTRAN in 1968)
- XML parser done in FORTRAN (with much help from the Internet)
- XML output from PLS-Pole (file POSTPROC.XML must be in C:\PLS\Temp\

• Run PLS-Pole as usual with the box checked to use the XML Post-Processor. Save the EXE and reference it in the dialog box.

**Post Processor Options** ◯ Do not use post processor Write post processor file Write file and run post processor ◯ Write XML post processor file Write XML file and run post processor Select post processor executable (the j:\apps\pls\post\asce48-11-p.exe program will try the path entered first then the application directory). Select a name for the output file (if blank) will use "postproc" in the PLS temporary. C:\pls\temp\postprocdirectory). Press delete to clear the name.

- After the Pole is analyzed, an UGLY dialog box will open where you input the number of Bolt Diameters to use for the Gap between the bottom of Base Plate and Top of **Concrete**
- A new Dialog box will open to ask what printer you want to use
- 20 or more pages will be sent to the printer you pick
- Pick an Adobe Printer-Driver if you want to save paper

- The program will cycle through anchor bolts from 1" diameter to 3" diameter
- It assumes F1554-Grade 105 smooth bar bolts except for one 2.25" A615-Grade 75 rebar bolt
- A table on the last page will summarize the baseplates designed and tabulate the plate weights, number and sizes of anchor bolts

- Pick a plate you like and input the parameters back into PLS-Pole. The parameters needed are on the individual pages of the output such as the angle to the bolts.
- Remove the check box for the Post-Processor because it will run every time you analyze this pole again and design the same set of base plates

#### Sample Output

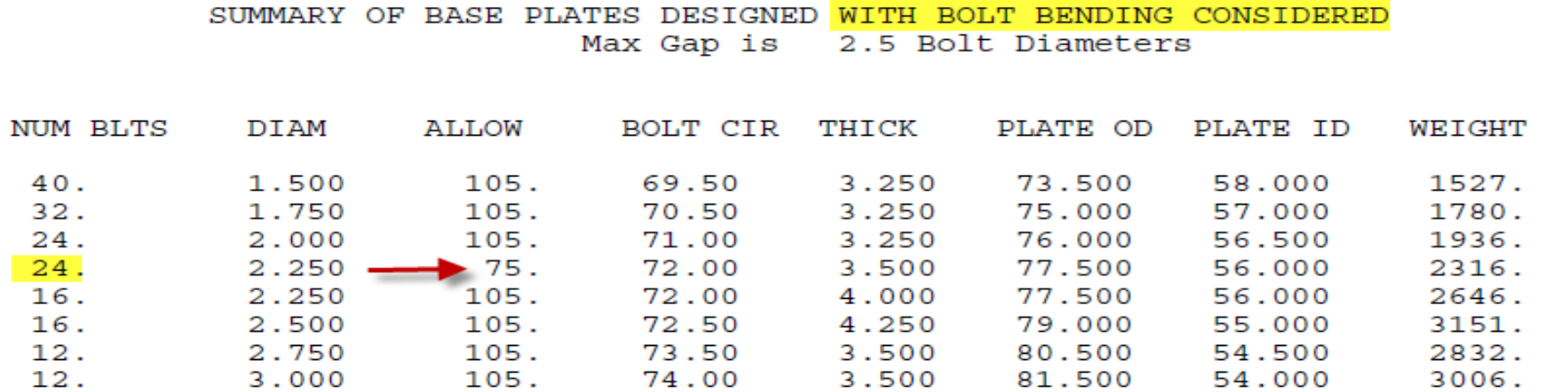

#### SUMMARY OF BASE PLATES DESIGNED WITH BOLT BENDING NOT CONSIDERED 2.0 Bolt Diameters Max Gap is

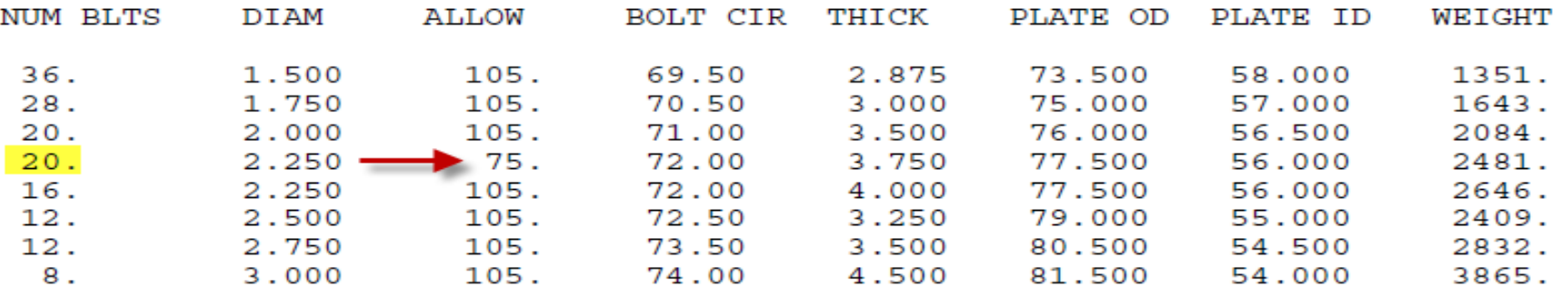

This design routine is based on the maximum possible bending moment based on the pole shaft geometry. It is up to the designer to choose one of the plate designs and input the base plate values into PLS-POLE

#### Sample Output

MAXIMUM GAP BETWEEN THE TOC AND BOTTOM OF BASEPLATE IS 4.5000 INCHES ANCHOR BOLT BENDING IS NOT INCLUDED IN THE UNITY CHECK

> MAX BOLT TENSION = 275.113 KIPS MAX BOLT COMPRESSION = -282.355 KIPS

TOTAL NUMBER OF BOLTS IS 20

2.2500 INCH ANCHOR BOLT DIAMETER WITH 75.0 KSI YIELD STRESS ALLOWABLE 18J REBAR BOLTS

THE INITIAL ANGLE IS 9.0000 DEGREES THE ANGLE BETWEEN BOLTS IS 18.0000 DEGREES

ANCHOR BOLT UNITY =  $0.7785$ 

Bend DISTANCE ON BASE PLATE = 16.881 INCHES based on ASCE 48-11

MAX PLATE MOMENT = 2290.6567 IN. KIPS

3.7500 INCH PLATE THICKNESS from ASTM A350 LF6 CL2 BASE PLATE MATERIAL STRENGTH = 60.0 KSI

77.5000 INCHES  $PLATE$  OD  $=$ PLATE ID = 56.0000 INCHES BASE PLATE WEIGHT = 2481.0 Pounds

72.0000 BOLT CIRCLE WITH 11.2633 INCHES SPACING BETWEEN BOLTS

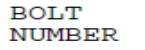

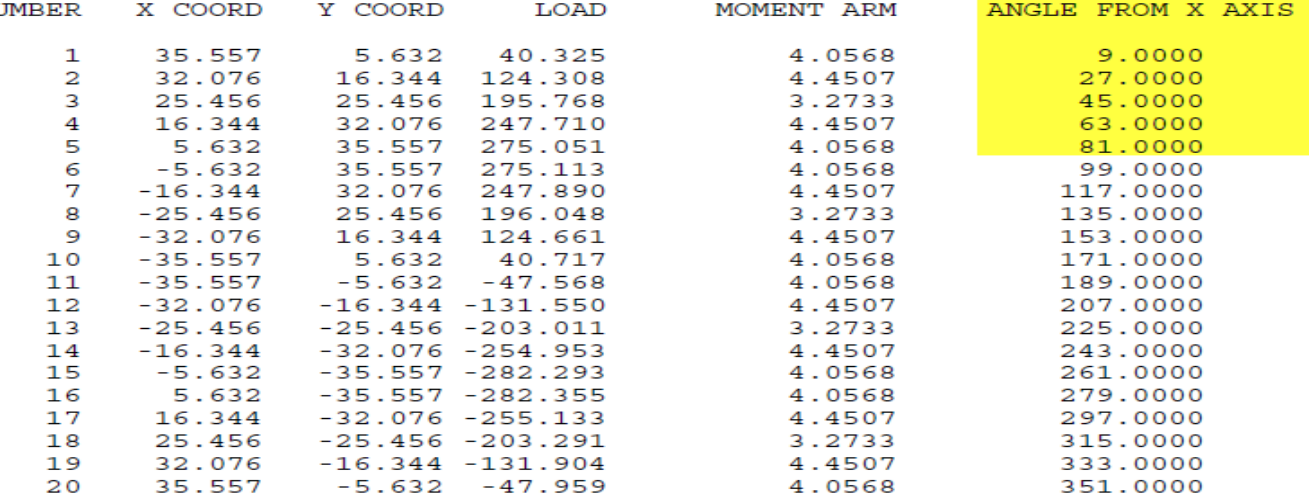

### Parting Thoughts

- The plate you pick may be thicker and heavier to allow construction an easier time when trying to stab the base onto fewer bigger anchor bolts
- Many smaller anchor bolts will produce the lightest base plate, but the total cost of bolts and plate will need to be considered along with ease of construction
- I'm old school and only use Kips and Inches
- Bring a thumb drive up at a break for a copy of the EXE

# Questions about Baseplate Design?

### Power Line Systems **International Promotion Control** IT'S ALL ABOUT YOUR POWER LINES

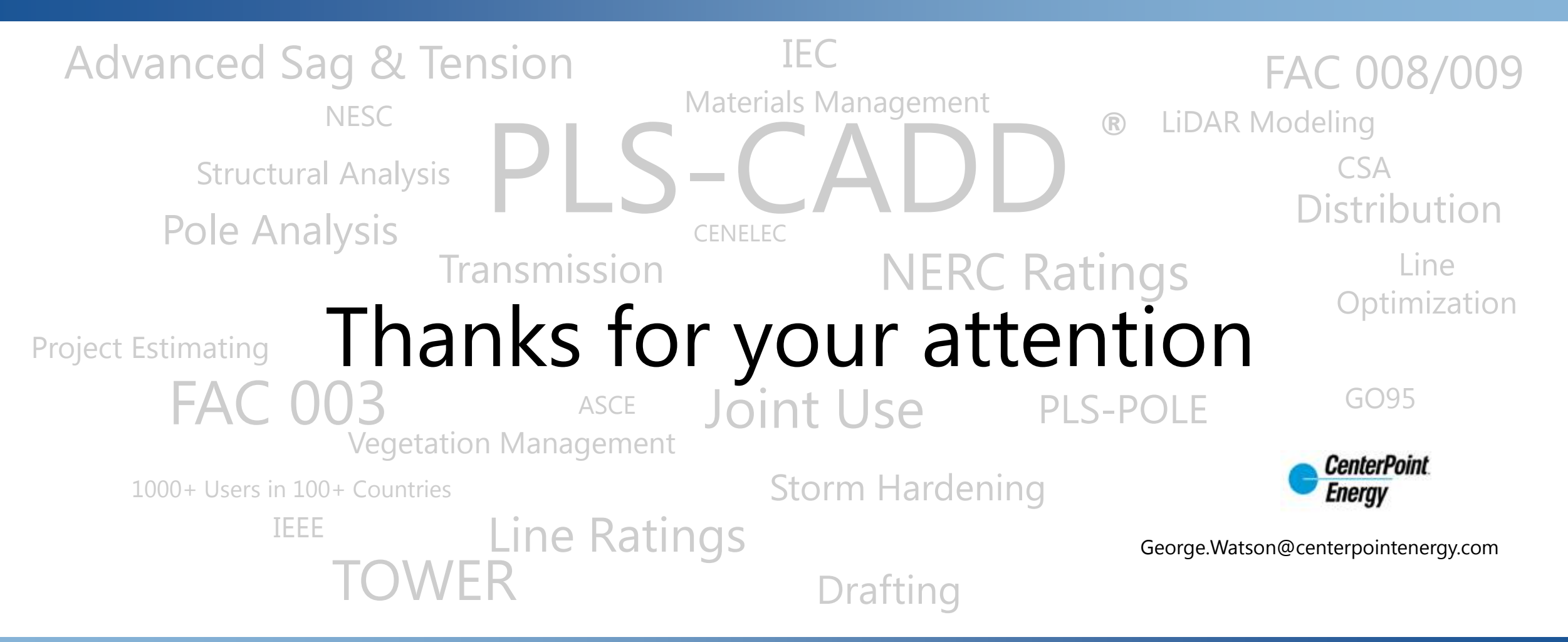

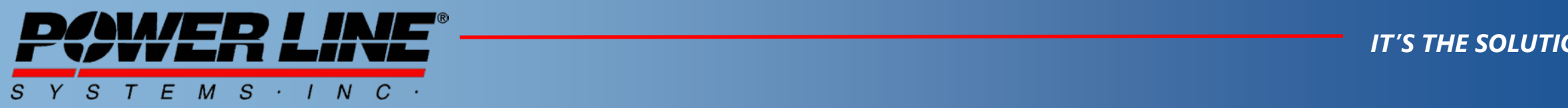

*IT'S THE SOLUTION*